## **Cambiar la ip del Vcenter**

Ojo si cambiamos la ip del vcenter deberemos de además cambiar la ip en los siguientes ficheros del servidor de vcenter en el directorio **c:\program files (x86)\vmware\Infrastructure\Update Manager\**

extension.xml vci-integrity.xml

Ejecutar desde una consola el siguiente comando

```
C:\Program Files (x86)\VMware\Infrastructure\Update
Manager>vciInstallUtils.exe --vc localhost --port 80 -U Administrador -P
contraseña -S extension.ml -C . -L . -O extupdate
```
## **Cambiar la ip del vcenter appliance desde consola**

Iniciamos sesión en el vcenter appliance .

```
Por defcto el usuario es root y la password vmware
```
Ejecutamos el siguiente comando

/opt/vmware/share/vami/vami\_config\_net

Nos muestra el siguiente menú desde el que podemos cambiar además de la ip otros parámetros <box> 0) Show Current Configuration (scroll with Shift-PgUp/PgDown) 1) Exit this program 2) Default Gateway 3) Hostname 4) DNS 5) Proxy Server 6) IP Address Allocation for eth0 </box>

 Con la opción 6 cambios la ip y entonces podremos acceder a través de la dirección https://dirección\_ip:5480

## **Referencias**

<http://paulgrevink.wordpress.com/2012/03/05/vmware-vcenter-server-ip-address-change/>

From: <http://intrusos.info/> - **LCWIKI**

Permanent link: **[http://intrusos.info/doku.php?id=virtualizacion:vmware:vcenter:cambiar\\_ip](http://intrusos.info/doku.php?id=virtualizacion:vmware:vcenter:cambiar_ip)**

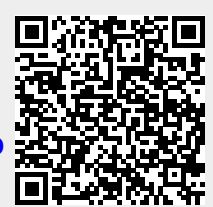

Last update: **2023/01/18 14:46**